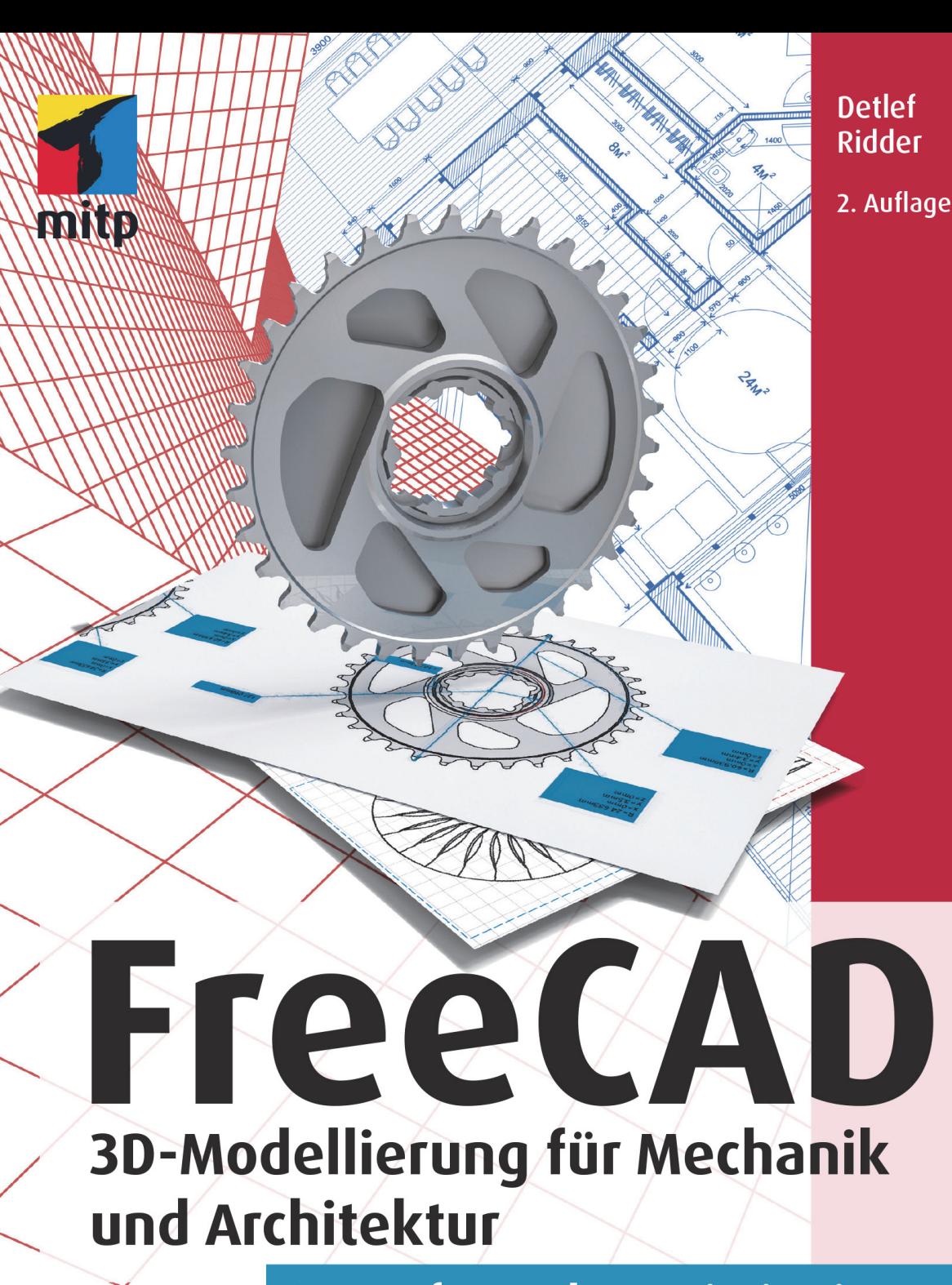

Der umfassende Praxiseinstieg teg karte

# **Inhaltsverzeichnis**

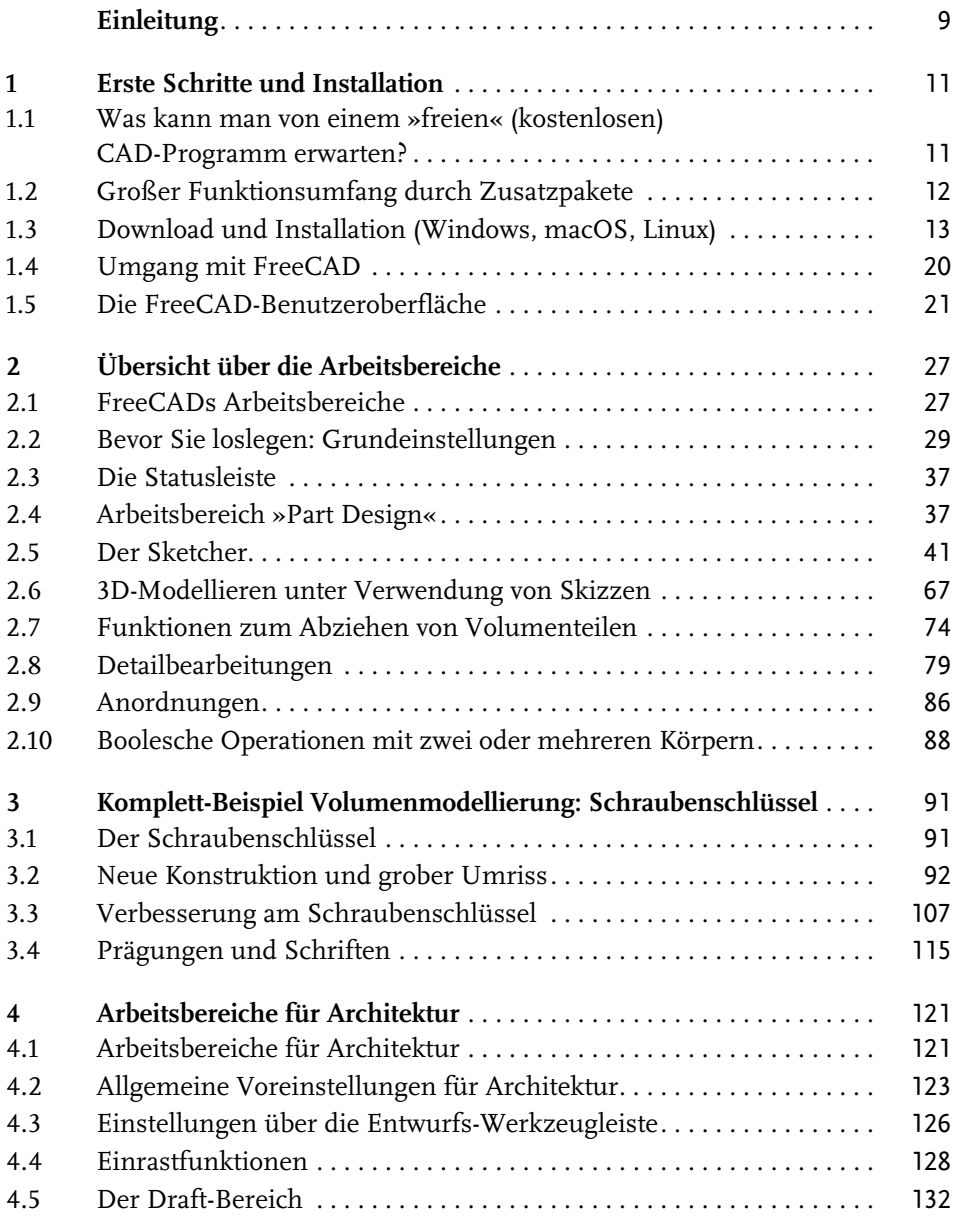

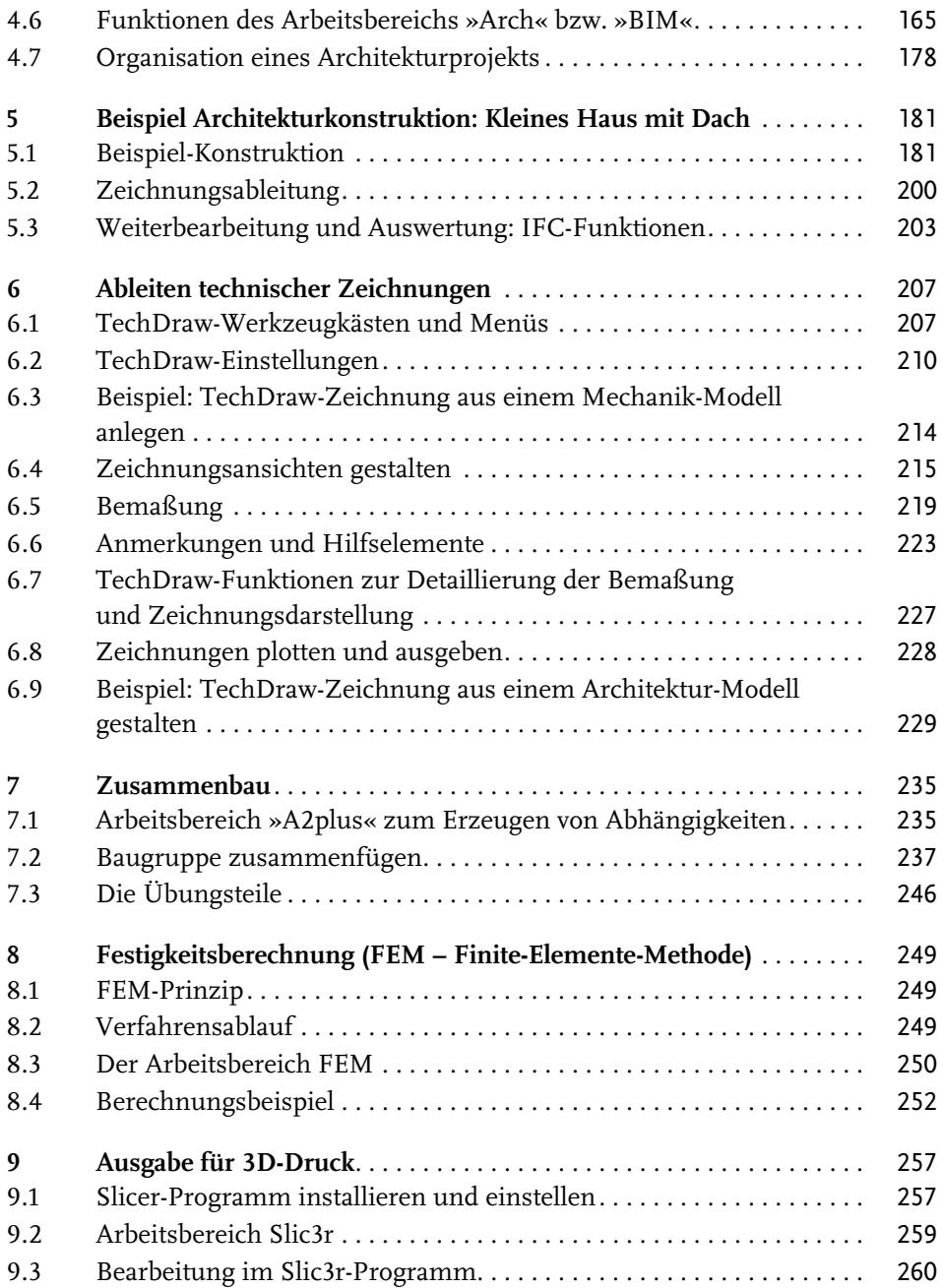

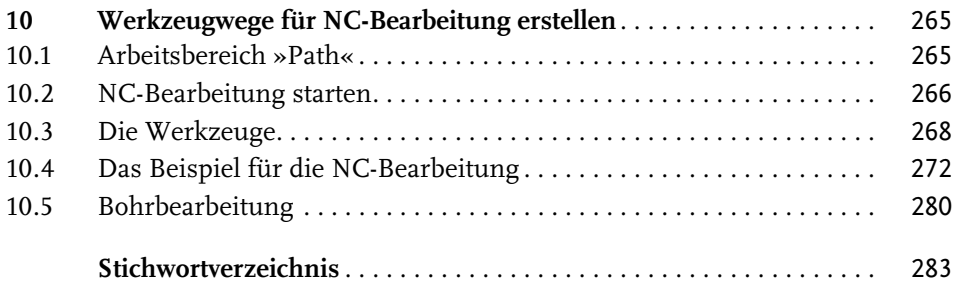

# <span id="page-4-0"></span>**Einleitung**

Das Programm FreeCAD ist ein freies CAD-Programm, das ohne eine Lizenzgebühr genutzt werden darf. FreeCAD ist unter den Bedingungen der GNU Lesser General Public License 2 (LGPL 2) lizenziert, verwendet aber auch externe Bibliotheken, die ihre eigenen Lizenzbedingungen haben können. Es ist in vielen Sprachen und für die Betriebssysteme Windows, macOS und Linux verfügbar.

Das CAD-Projekt FreeCAD wurde 2001 gestartet und befindet sich in einem kontinuierlichen Entwicklungsprozess. Zur Drucklegung des Buches ist die Version 0.21.1 aktuell. Ungefähr jährlich erscheinen überarbeitete Versionen mit kleinen Optimierungen im engeren Zeitraster. Die aktuelle Version wurde im August 2023 bereitgestellt und unterscheidet sich von der Vorgängerversion bereits äußerlich durch die Übersetzung der Befehlsaufrufe ins Deutsche. Die dynamische Weiterentwicklung der Software wird darüber hinaus dazu führen, dass es auch innerhalb eines »Jahrgangs« kleine Abweichungen in den hier beschriebenen Befehlsabläufen geben kann.

Da die Sprache für IT-Entwicklungen schon von den Programmiersystemen her das Englische ist, finden sich im Programm dennoch viele englische Begriffe, typischerweise bei den Objekt-Eigenschaften. Ein Glossar im Anhang soll hierbei zu mehr Verständnis helfen. Doch die Hilfetexte zu den Begriffen erscheinen im Programm schon größtenteils in deutscher Übersetzung.

Die Entwickler des Programmsystems regen Sie zur aktiven Mitarbeit an, indem Sie Fehler melden, bei der Übersetzung der Dokumentation helfen oder auch Programmteile mit Python oder C++ codieren. Auch finanzielle Hilfe in Form von Spenden ist natürlich willkommen.

Die Zielsetzung des Programms ist die Verwirklichung von realistischen dreidimensionalen Modellen für verschiedenste Anwendungsbereiche. Es beginnt mit zweidimensionalen Skizzen, die über Parameter variiert werden können und benutzerdefinierten geometrischen Abhängigkeiten unterliegen. Daraus werden mit einer Vielzahl von Modellierungswerkzeugen dreidimensionale Objekte erstellt. Die modellierten Volumina sind ihrerseits Ausgangspunkt für die Ableitung von technischen Zeichnungen, von Daten für den 3D-Druck, von Steuerdaten für Werkzeugmaschinen, von Modellen zur Analyse für Festigkeitsberechnungen und viele weitere Auswertungen. Für diese vielen Anwendungen gibt es nicht nur

Einleitung

mehrere Programmmodule, sondern auch zahlreiche Zusatzpakete, die auch Sonderfälle abdecken.

Betrachtet man den Umfang des Programms mit seinen zahlreichen Zusatzapplikationen, so kann dieses Buch nur als Einstieg in die Arbeit mit diesem CAD-System dienen. Es soll Sie über die ersten Schritte zur Nutzung der Funktionen zu Ihren ersten nützlichen CAD-Modellen hinführen.

Zu vielen wichtigen Funktionen werden kleine Beispiele zur Anwendung gegeben, um Sie mit der Vorgehensweise dieses Programmsystems vertraut zu machen. Es werden hier nicht nur Beispiele im Bereich der Mechanik, sondern auch der Architektur demonstriert. Die Bedienung des Programms lässt verschiedenste Vorgehensweisen zu und ist vielleicht deshalb gerade für Anwender, die andere Software-Philosophien gewohnt sind, am Anfang etwas komplex und gewöhnungsbedürftig. Zu diesem Gewöhnungsprozess sollen die kleinen Beispiele aus diesem Buch einen Beitrag leisten.

Oktober 2023 Detlef Ridder

# <span id="page-6-1"></span><span id="page-6-0"></span>**Übersicht über die Arbeitsbereiche**

In diesem Kapitel werden die Arbeitsbereiche und ihre Verwendung vorgestellt.

# <span id="page-6-2"></span>**2.1 FreeCADs Arbeitsbereiche**

|          | <b>SB</b> Arch              | Datei Bearbeiten Ansicht Werkzeuge Makro Arch Entwurf Fenster Hilfe                                 |
|----------|-----------------------------|----------------------------------------------------------------------------------------------------|
|          | <b>Draft</b>                | Datei Bearbeiten Ansicht Werkzeuge Makro Entwurf Anmerkung Änderung Werkzeuge Fenster Hilfe         |
|          | <b>Co</b> FEM               | Datei Bearbeiten Ansicht Werkzeuge Makro Modell Netz Lösen Ergebnisse Dienstprogramme Fenster Hilfe |
|          | Inspection                  | Datei Bearbeiten Ansicht Werkzeuge Makro Inspection Fenster Hilfe                                   |
|          | Mesh                        | Datei Bearbeiten Ansicht Werkzeuge Makro Netze Fenster Hilfe                                        |
|          | OpenSCAD                    | Datei Bearbeiten Ansicht Werkzeuge MakrolOpenSCADIFenster Hilfe                                     |
|          | Part Design                 | Datei Bearbeiten Ansicht Werkzeuge Makro Skizze Part Design Messen Fenster Hilfe                    |
|          | Part                        | Datei Bearbeiten Ansicht Werkzeuge Makro Formteil Messen Fenster Hilfe                              |
| <b>M</b> | Path                        | Datei Bearbeiten Ansicht Werkzeuge Makro Path Fenster Hilfe                                         |
|          | Points                      | Datei Bearbeiten Ansicht Werkzeuge Makro Punkte Fenster Hilfe                                       |
|          | Revers<br>Robot<br>P Sketch | Reverse Engineering Datei Bearbeiten Ansicht Werkzeuge Makro Reverse Engineering Fenster Hilfe      |
|          |                             | Datei Bearbeiten Ansicht Werkzeuge Makro Roboter Fenster Hilfe                                      |
|          | Sketcher                    | Datei Bearbeiten Ansicht Werkzeuge Makro Sketch Fenster Hilfe                                       |
|          | Spreadsheet                 | Datei Bearbeiten Ansicht Werkzeuge Makro Kalkuklationstabelle Fenster Hilfe                         |
|          | <b>iStart</b>               | Datei Bearbeiten Ansicht Werkzeuge Makro Fenster Hilfe                                              |
|          | Surface                     | Datei Bearbeiten Ansicht Werkzeuge Makro Surface Fenster Hilfe                                      |
|          | TechDraw                    | Datei Bearbeiten Ansicht Werkzeuge Makro TechDraw Fenster Hilfe                                     |
|          | Web                         | Datei Bearbeiten Ansicht Werkzeuge Makro Fenster Hilfe                                              |

<span id="page-6-3"></span>**Abb. 2.1:** Arbeitsbereiche und zugehörige Menüs

<span id="page-6-4"></span>Die verschiedenen Arbeitsbereiche sind in [Abbildung 2.1](#page-6-3) mit ihren Menüs gezeigt. Entsprechend werden bei jedem Arbeitsbereich auch die nötigen Werkzeugkästen aktiviert. Wie Sie sehen, gibt es Standard-Menüs, die immer aktiv sind (DATEI, BEARBEITEN, ANSICHT, WERKZEUGE und HILFE), aber auch spezielle, die nur in bestimmten Arbeitsbereichen gebraucht werden. Entsprechendes gilt für die Werkzeugkästen. Es können aber zusätzlich weitere Werkzeugkästen aktiviert werden, die ursprünglich über den Arbeitsbereich nicht automatisch aktiviert werden.

Die einzelnen Arbeitsbereiche verfolgen folgende Zielsetzungen:

- ARCH Konstruieren mit Architekturelementen
- DRAFT 2D-Zeichnen für Architektur
- FEM Pre- und Postprozessing für verschiedene Berechnungen mit Programmen nach der Finite-Elemente-Methode
- INSPECTION Analysieren von Konturen (Dieser Arbeitsbereich ist softwareseitig noch in Bearbeitung)
- MESH Polygonnetze aus Dreiecksfacetten erstellen und bearbeiten
- OPENSCAD Modul für die Zusammenarbeit mit Dateien des freien CAD-Systems OPENSCAD
- PART DESIGN 3D-Bauteile erstellen und bearbeiten, verwendet als Grundlage Skizzen aus dem Arbeitsbereich SKETCHER
- PART 3D-Bauteile aus 3D-Grundkörpern erstellen
- PATH Werkzeugwege für Bearbeitungen auf Werkzeugmaschinen erstellen (G-Code-Befehle) (Dieser Arbeitsbereich ist softwareseitig teilweise noch in Arbeit)
- POINTS Verarbeitung von Punktwolken, die aus Laserscannern stammen
- REVERSE ENGINEERING Parametrische Konstruktionen aus Umrissen, Hüllformen oder Punktnetzen (*shapes*, *solids*, *meshs*) restaurieren
- **E.** ROBOT Roboterbewegungen
- SKETCHER Skizzenerstellung für PART DESIGN mit Maßen und Randbedingungen (*parameter*, *constraints*)
- $\equiv$  SPREADSHEET Tabellen für Projektplanung erstellen
- START Startoberfläche ohne Spezialisierung
- SURFACE Modellierung von Flächen
- TECHDRAW Technische Zeichnungen aus 3D-Konstruktionen z.B. aus den Bereichen PARTDESIGN (Mechanik) oder ARCH (Architektur) ableiten und bemaßen
- WEB Direkter Zugang zur Internet-Oberfläche von FreeCAD

# Hinweis: Arbeitsbereiche

Nach Rechtsklick in einen leeren Bereich einer Werkzeugleiste finden Sie im Kontextmenü die Übersicht über die *aktuell verfügbaren* WERKZEUGKÄSTEN ([Abbildung 2.2\)](#page-8-1). Momentan nicht aktive werden ohne Häkchen angezeigt und können hier eingeschaltet werden.

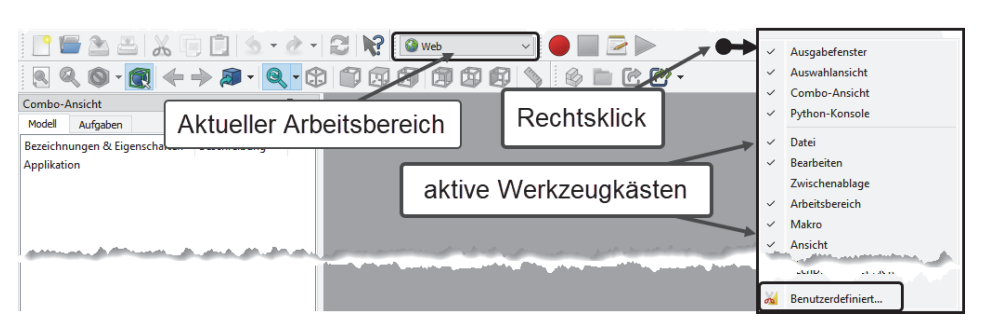

<span id="page-8-1"></span>**Abb. 2.2:** Liste der aktiven Werkzeugkästen anzeigen

# <span id="page-8-0"></span>**2.2 Bevor Sie loslegen: Grundeinstellungen**

Unabhängig von den Arbeitsbereichen gibt es noch zentrale Einstellungen, die Sie im Menü BEARBEITEN|EINSTELLUNGEN finden. Änderungen in diesem Bereich werden meist zentral gespeichert und müssen durch einen *Neustart* der Konstruktion oder des Programms aktiviert werden. Also *nach Änderungen hier* sollten Sie einfach die aktuelle Konstruktion SPEICHERN A, SCHLIEßEN Revel 1:18 und dann erneut ÖFFNEN . Einige Änderungen werden auch schon wirksam, wenn Sie im Dialogfenster unten auf ANWENDEN klicken.

- **E** KATEGORIE ALLGEMEIN
	- **REGISTER ALLGEMEIN** 
		- Unter SPRACHE ist vorgabemäßig DEUTSCH eingestellt, aber es kann ab und zu mal sinnvoll sein, auf ENGLISH umzustellen, um einige Begriffe in der Originalsprache zu lesen, die man vielleicht mit eigenen Kenntnissen selbst besser übersetzen kann.
		- Unter EINHEITENSYSTEM stellen Sie die gewünschten Einheiten ein. Die interessanten Systeme sind STANDARD (MM/KG/S/GRAD) für den *Mechanik-Bereich* oder MKS (M/KG/S/GRAD) für *Architektur-Konstruktionen*, ggf. auch BUILDING EURO (CM/M<sup>2</sup>/M<sup>3</sup>). Für Mechanik sind auch METRIC SMALL PARTS & CNC (MM, M/MIN) oder FEM (MM, N, S) interessant.

## **Hinweis**

Zu beachten ist, dass Zahlen *ohne die Angabe von Einheiten* immer in *Millimetern* angenommen werden.

– Mit ZAHLENFORMAT – AUSGEWÄHLTE SPRACHE – DEZIMALTRENNZEICHEN ERSETZEN könnten Sie für den englischsprachigen Raum das Dezimalzeichen auf dem Tastenblock auf Dezimalpunkt umschalten.

- <span id="page-9-1"></span><span id="page-9-0"></span>– Bei FORMATVORLAGE können Sie die *Hintergrundhelligkeit* der Bedienflächen und die Farbe zur Hervorhebung *aktiver Funktionen* ergonomisch je nach Ihrer Bildschirmumgebung auswählen.
- Die ANZAHL DER ZULETZT BENUTZTEN DATEIEN gibt an, wie viele letzte Projektdateien im Startfenster als Vorschau angezeigt werden sollen.

Um den Programmstart zu beschleunigen, könnten Sie unter SPLASH-SCREEN BEIM STARTEN ANZEIGEN das kleine Vorschaubild von FreeCAD abschalten.

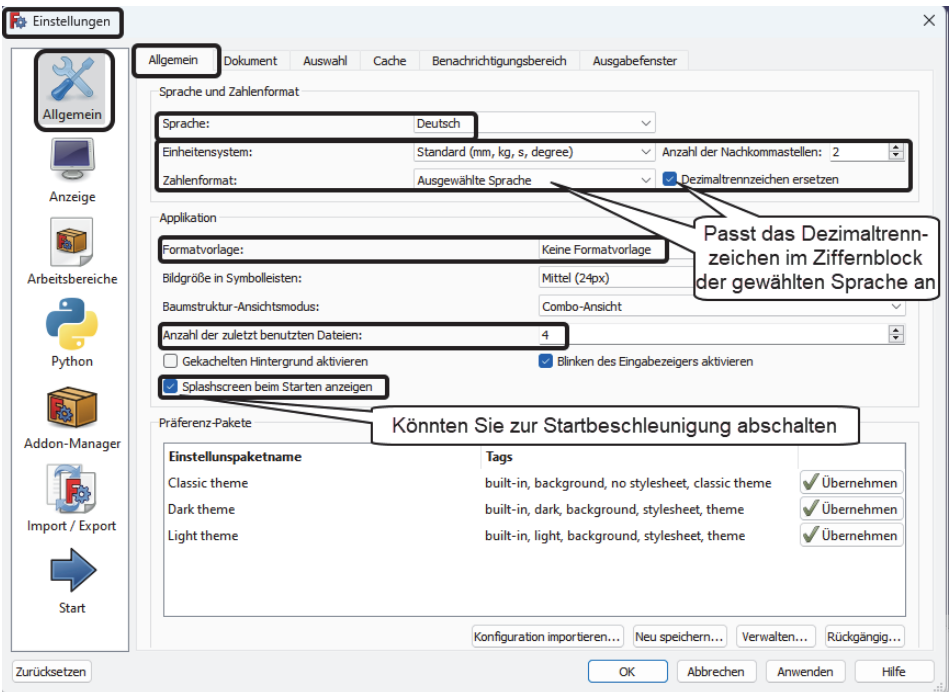

**Abb. 2.3:** Einstellungen für den Programm-Start

- REGISTER DOKUMENT Damit Sie im Startfenster eine grafische Vorschau Ihrer Konstruktion sehen, können Sie die Option BEIM SPEICHERN DES DOKUMENTS MINIATURANSICHT IN PROJEKTDATEI aktivieren. Ganz unten in diesem Register können Sie Ihre AUTORENSCHAFT eintragen lassen.
- - REGISTER AUSWAHL – Da Sie ein Objekt sowohl im Strukturbaum der Konstruktion als auch in der 3D-Ansicht wählen können, wird hier die Markierung in beiden Bereichen sinnvoll synchronisiert. Zusätzlich könnten noch KONTROLLKÄSTCHEN FÜR DIE AUSWAHL IM DOKUMENTENBAUM aktiviert werden.

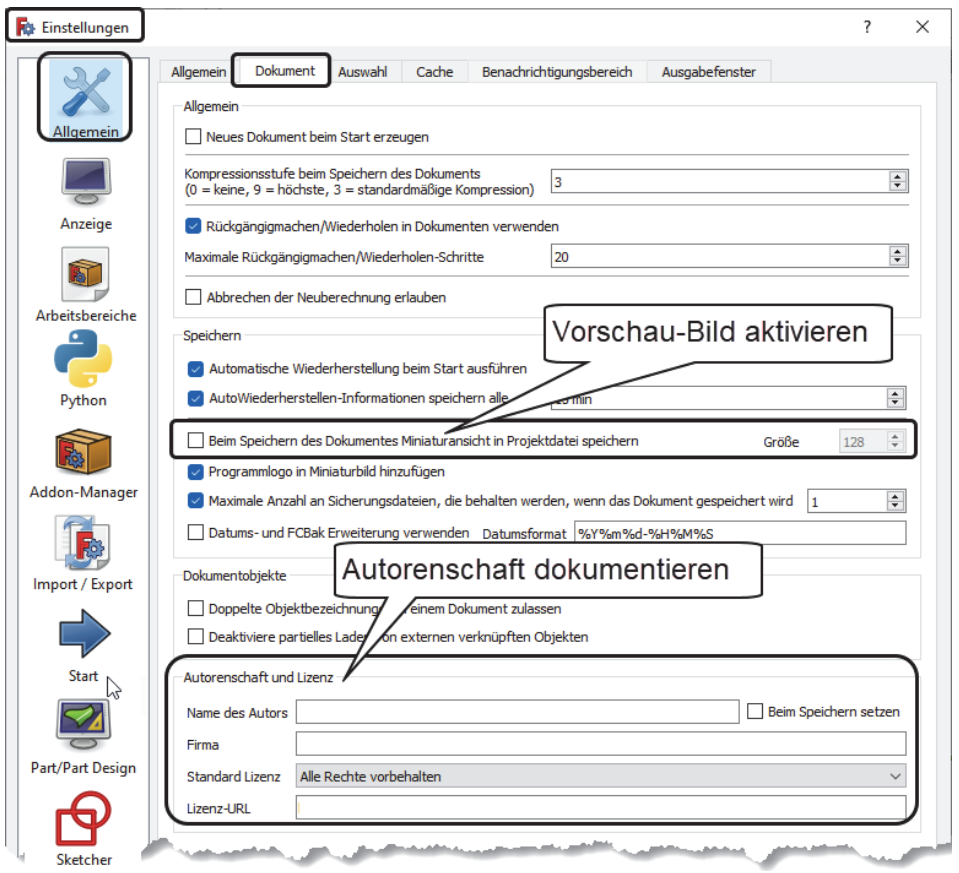

**Abb. 2.4:** Einstellungen für Vorschaubild und Autorenschaft

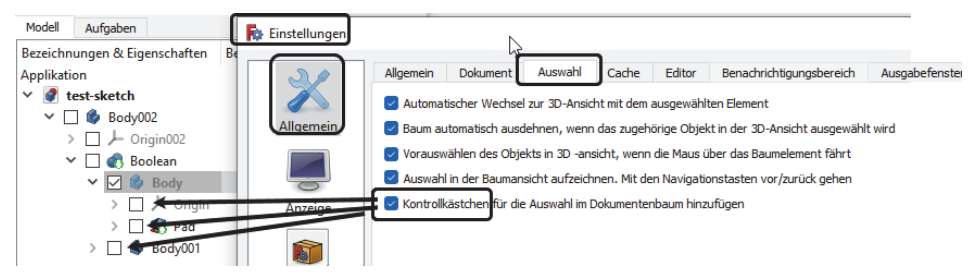

**Abb. 2.5:** Aktivierte Checkboxen

<span id="page-10-0"></span>REGISTER AUSGABEFENSTER - Dieses Register legt die Farben für Befehlsprotokollierung im AUSGABEFENSTER unterhalb der COMBO-ANSICHT fest. Für den Anwender sind insbesondere die Farben GELB für *Warnungen* und ROT für *Fehler* zu beachten.

#### **Kapitel 2** Übersicht über die Arbeitsbereiche

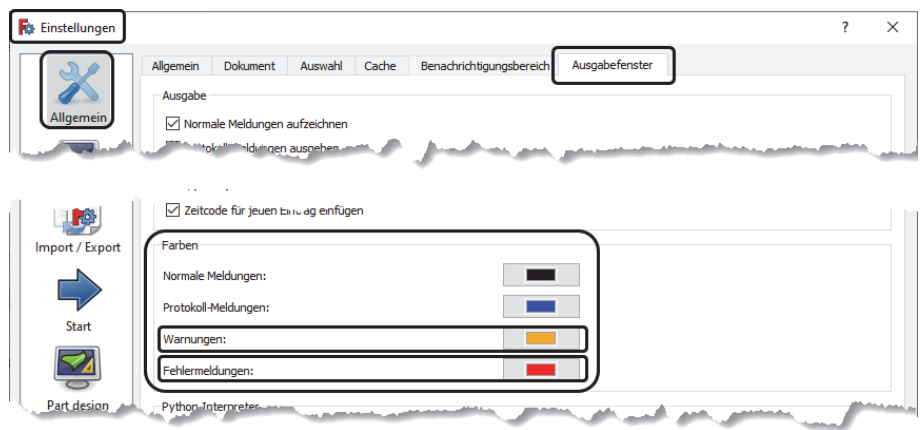

**Abb. 2.6:** Farb-Einstellungen für Programm-Meldungen

- Kategorie Anzeige
	- REGISTER 3D-VIEWER Zur Information ist es nützlich, immer das Achsenkreuz unter ALLGEMEIN zu aktivieren. Gleichzeitig können Sie hier auch zwischen perspektivischer und orthogonaler Darstellung wählen. Diese Auswahl gibt es auch im Menü am Navigationswürfel rechts oben im Zeichenfenster.

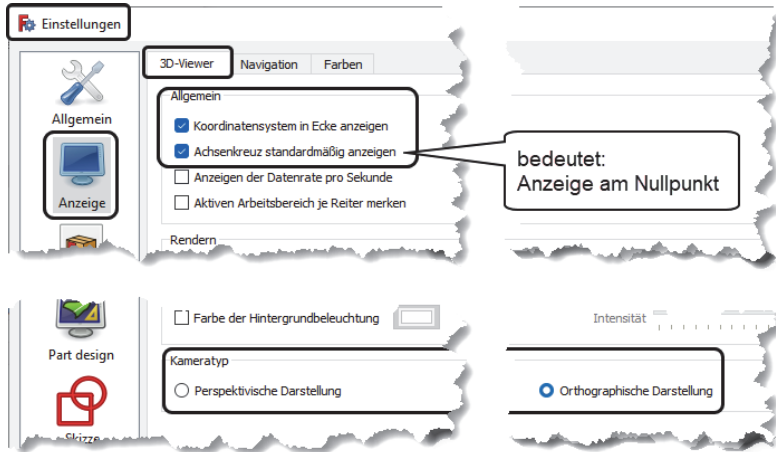

**Abb. 2.7:** Achsenkreuzanzeige und 3D-Darstellung

<span id="page-11-0"></span>- REGISTER NAVIGATION – Für die Navigation im 3D-Bereich ist hier standardmäßig der *Steuerwürfel* in der Ecke rechts oben aktiviert. Außerdem können Sie die Navigation an Ihre gewohnten Steuergeräte wie Maus, Trackball oder Touchpad anpassen. Insbesondere können Sie die Richtung für ZOOM-Aktionen mit dem Mausrad anpassen.

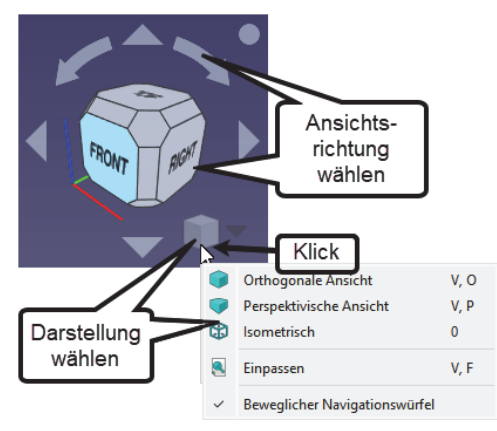

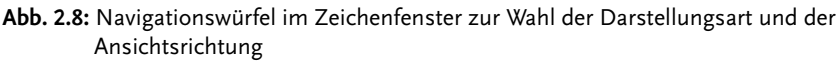

- REGISTER FARBEN beeinflusst die Farbeinstellungen für verschiedene Objekte und unterschiedliche Situationen:
	- VORAUSWAHL betrifft Objekte, die noch nicht angeklickt sind, aber *vom Cursor berührt* werden.
	- AUSWAHL wirkt auf *angeklickte Objekte*.
	- HINTERGRUNDFARBE ermöglicht die Wahl zwischen glatter Farbe oder Farbverlauf.
	- BAUMANSICHT|OBJEKT IN BEARBEITUNG Hiermit werden in der Baumansicht unter MODELL die gerade bearbeiteten Objekte hervorgehoben.

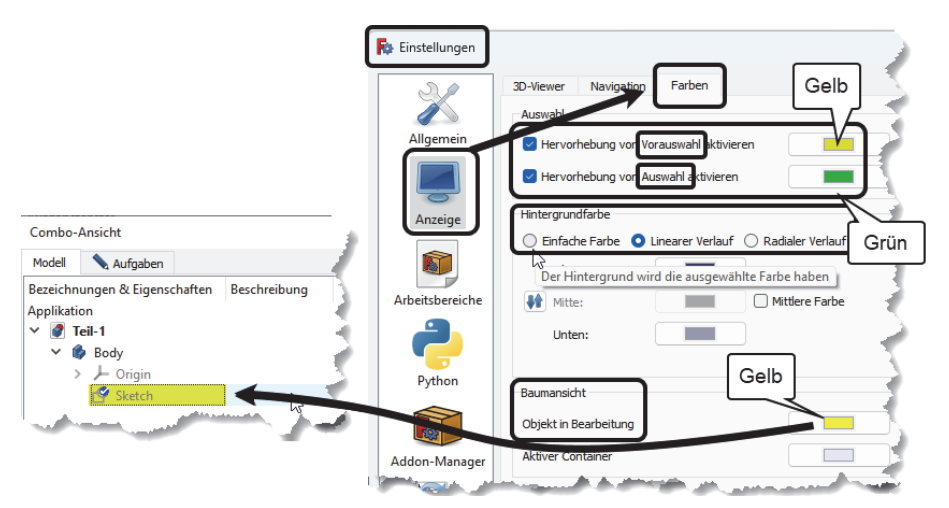

<span id="page-12-0"></span>**Abb. 2.9:** Farbeinstellungen für das Zeichenfenster

## Hinweis

Um die Bildschirmschnappschüsse für dieses Buch einfacher zu gestalten, wurde hier oft auf EINFACHE FARBE und zwar auf *Weiß* umgestellt. Wenn Sie das auch tun, dann sollten Sie aber darauf achten, dass einige Elemente *im Bereich* SKIZZE von *weißer Farbe* auf *kontrastreichere Farben* umgestellt werden sollten:

FARBEN GEOMETRISCHER ELEMENTE|KANTE -UNBESCHRÄNKT auf **violettblau**,

FARBEN AUßERHALB DES SKETCHERS|KANTE auf **hellblau**,

FARBEN AUßERHALB DES SKETCHERS|KNOTEN auf **blau**.

- KATEGORIE ARBEITSBEREICHE
	- - REGISTER VERFÜGBARE ARBEITSBEREICHE – FreeCAD lädt zwecks Ressourceneinsparung die Arbeitsbereiche erst, wenn sie benötigt werden. Sie können hier die von Ihnen nicht benötigten entfernen, um den Prozessor zu entlasten. Unter START UP ARBEITSBEREICH können Sie einen Arbeitsbereich aktivieren, mit dem Sie üblicherweise Ihre Arbeit beginnen wollen.
- KATEGORIE IMPORT/EXPORT Hier können Sie für verschiedene Ausgabeformate noch Details einstellen: IFC-IMPORT, IFC-EXPORT, DAE, DAF, DWG, SVG, OCA, IGES, STEP. Die beiden letzten Formate sind nur einstellbar, wenn Sie unter PART DESIGN arbeiten.
- **E** KATEGORIE START
	- REGISTER STARTSEITEN EINSTELLUNGEN Hier können Sie verschiedene Einstellungen für die Startseite vornehmen. Unter dem Titel INHALTE können Sie einen NOTIZBLOCK aktivieren, der dann auf der Startseite neben den zuletzt bearbeiteten Dateien angezeigt wird und für Projektnotizen benutzt werden kann. Unter INHALT DES BEISPIELORDNERS "EXAMPLES" ANZEIGEN können Sie die Anzeige der Beispieldateien abschalten, wenn nicht mehr benötigt. Interessant ist es vielleicht, unter OPTIONEN|NACH DEM LADEN ARBEITSBEREICH WECHSELN Ihren üblichen Arbeitsbereich einzustellen.

Wenn Sie zur Konstruktion später in den Arbeitsbereich PART DESIGN gehen, erscheinen unter BEARBEITEN|EINSTELLUNGEN weitere Themen, nämlich PART/ PART DESIGN und SKETCHER.

- **E** KATEGORIE PART DESIGN
	- $\blacksquare$  REGISTER ALLGEMEIN Hier können Sie das automatische Erzeugen von Volumenkörpern aus einer geschlossenen Skizzenkontur aktivieren.
	- REGISTER FORM-ANSICHT definiert, wie stark die benutzte facettierte Darstellung bei Volumenkörpern von der echten Form abweichen darf.
	- REGISTER ERSCHEINUNGSBILD DER FORM legt Farben für Kanten etc. fest.

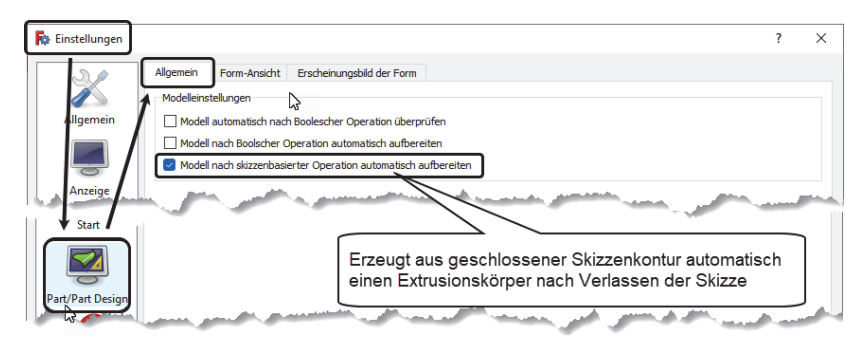

<span id="page-14-0"></span>**Abb. 2.10:** Einstellung fürs PART DESIGN

- **E** KATEGORIE SKETCHER
	- REGISTER ALLGEMEIN Sie können hier nützliche Einstellungen für die automatische Erzeugung von *geometrischen Abhängigkeiten* bzw. *Beschränkungen* beim Skizzieren vornehmen. Sie können diese Einstellungen für Randbedingungen auch individuell für jede Skizze im Löser-Dialogfeld unter COMBO-BOX|ANSICHT konfigurieren.
	- REGISTER RASTER Sie können hier weitere Einstellungen für ein *Konstruktionsraster* vornehmen.

<span id="page-14-1"></span>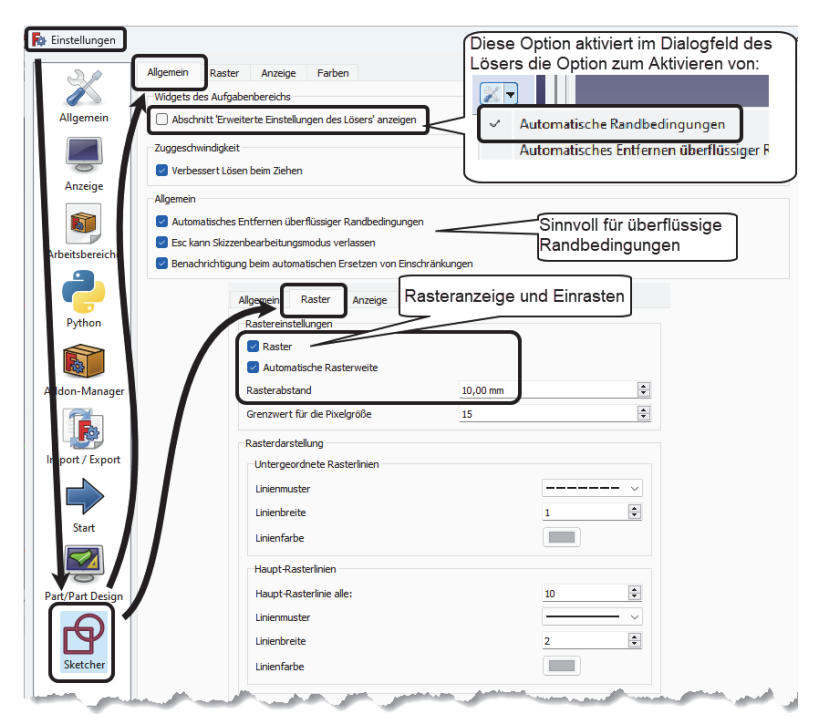

**Abb. 2.11:** Skizzeneinstellungen für Abhängigkeiten/Beschränkungen und Raster

#### **Kapitel 2**

Übersicht über die Arbeitsbereiche

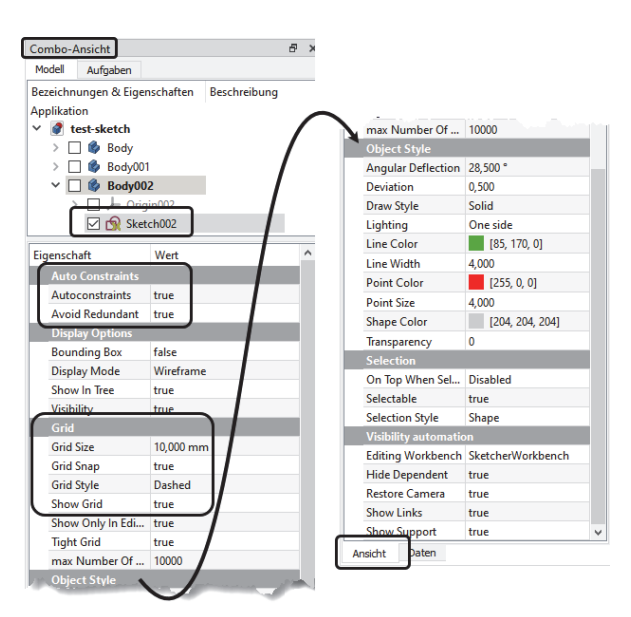

**Abb. 2.12:** Skizzeneinstellungen in der COMBO-ANSICHT

- REGISTER ANZEIGE – enthält standardmäßig weitere sinnvolle Einstellungen fürs Skizzieren.

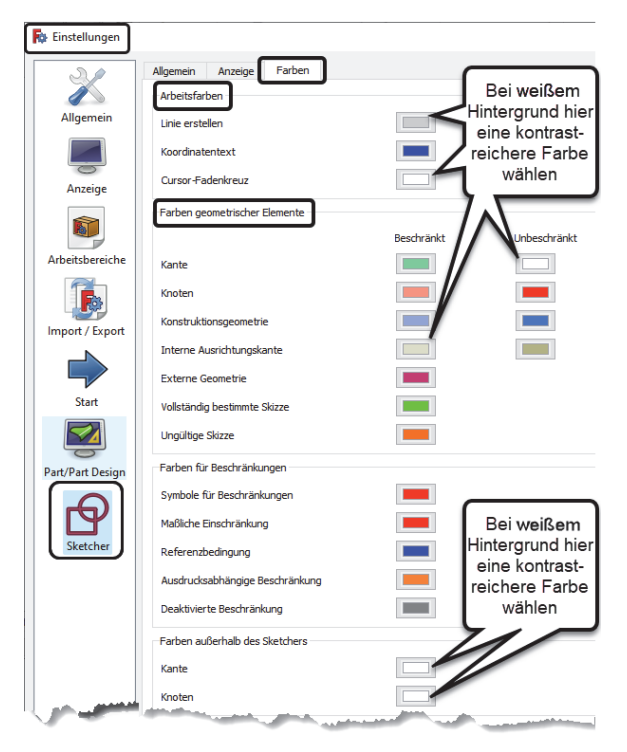

**Abb. 2.13:** Farbeinstellungen im Skizzenmodus

© des Titels »FreeCAD« (ISBN 9783747507964) 2024 by mitp Verlags GmbH & Co. KG, Frechen. Nähere Informationen unter: https://www.mitp.de/0796 - REGISTER FARBEN – Hier können Sie die Farben der Zeichenobjekte für verschiedene Situationen unterschiedlich gestalten. Wenn Sie beispielsweise den Zeichenfenster-Hintergrund auf gleichmäßig hellere Farbe oder weiß (siehe [Abbildung 2.9](#page-12-0)) eingestellt haben, sollten Sie hier darauf achten, die Farben etwas kräftiger zu wählen. Insbesondere sollte LINIENFARBE BEIM ERSTELLEN nicht weiß sein.

# <span id="page-16-3"></span><span id="page-16-0"></span>**2.3 Die Statusleiste**

Die unterste Leiste der Programmfläche ist die STATUSLEISTE. Dort erscheint auf der linken Seite stets eine kurze Information in Abhängigkeit von der Position des Cursors ([Abbildung 2.14](#page-16-2)). Auf der rechten Seite finden Sie üblicherweise die *Konfiguration für die Maus* und die Größe der aktuellen Ansicht. Die Konfiguration der Maus legt dabei fest, in welcher Art und Weise die Maustasten reagieren, sowohl als einzelne Tasten beim Klicken und beim Gedrückt-Halten bei Bewegungen als auch in Zusammenhang mit den Tasten (Strg) und (Shift). Die übliche Einstellung ist hier CAD, d.h. analog zu gebräuchlichen CAD-Systemen:

- Linke Maustaste klicken: Objekt wählen
- Linke Maustaste klicken und (Strg) gedrückt: Objekt hinzuwählen
- $\blacksquare$  Linke Maustaste klicken und  $[\text{Shift}]$  gedrückt: Objekt aus Auswahl entfernen
- -Mausrad rollen: Zoomen
- -Mausrad drücken und Maus bewegen: Ansicht verschieben (Pan-Modus)
- -Rechte Maustaste halten und (Shift) gedrückt: Ansicht in 3D schwenken

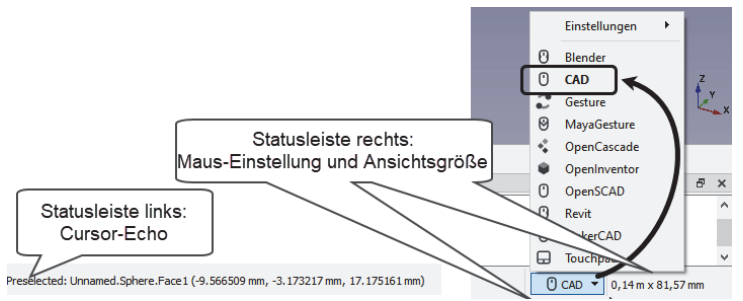

<span id="page-16-2"></span>**Abb. 2.14:** Statusleiste links und rechts

# <span id="page-16-1"></span>**2.4 Arbeitsbereich »Part Design«**

Der Arbeitsbereich PART DESIGN (Bauteil-Modellierung) ist für viele gängige Konstruktionen sinnvoll einsetzbar. Dazu gehört als Grundlage der Bereich SKETCHER mit den zweidimensionalen Zeichenbefehlen und den Beschränkungen, d.h. den Randbedingungen und Bemaßungen. Deshalb sollen hier vor den ersten Übungs-

#### **Kapitel 2** Übersicht über die Arbeitsbereiche

konstruktionen im nächsten Kapitel die wichtigsten Funktionen mit ihren Möglichkeiten vorgestellt werden.

| Fo FreeCAD 0.21.1 |                                                                                                    |  |  |  |  |  |  |  |  |  |  |  |
|-------------------|----------------------------------------------------------------------------------------------------|--|--|--|--|--|--|--|--|--|--|--|
|                   | Datei Bearbeiten Ansicht Werkzeuge Makro Skizze PartDesign Messen Fenster Hilfe                                                                                                    |  |  |  |  |  |  |  |  |  |  |  |
|                   | BBAS-2-BRETRIER                                                                                                    |  |  |  |  |  |  |  |  |  |  |  |
|                   | $\color{blue}{\bullet} \colorbox{red}{\bullet} \colorbox{red}{\bullet} \colorbox{red}{\bullet} \colorbox{blue}{\bullet} \colorbox{blue$ |  |  |  |  |  |  |  |  |  |  |  |
|                   |                                                                                                    |  |  |  |  |  |  |  |  |  |  |  |
|                   |                                                                                                    |  |  |  |  |  |  |  |  |  |  |  |

**Abb. 2.15:** Die Werkzeugkästen bei PART DESIGN

Die Werkzeugkästen im Arbeitsbereich PART DESIGN sind in folgender Reihenfolge geordnet:

- DATEI|BEARBEITEN|HILFE|ARBEITSBEREICH|MAKRO
- **STRUKTUR ANSICHT**
- MESSEN|PART DESIGN HELFER (HILFSFUNKTIONEN)
- **E** PART DESIGN MODELLIERUNG

Hiervon sind DATEI, BEARBEITEN, HILFE, ARBEITSBEREICH und MAKRO allgemeine Werkzeugkästen, die in fast allen Arbeitsbereichen verwendet werden.

**E** Allgemeiner Werkzeugkasten DATEI

Hier finden Sie zuerst die bei allen Computerprogrammen üblichen *Dateiverwaltungsbefehle* NEU (Einrichten einer neuen Modellierungsdatei), ÖFFNEN und SPEICHERN.

# - **Allgemeiner Werkzeugkasten** BEARBEITEN

Hier schließen sich die Werkzeuge zur Beeinflussung des *Befehlsablaufs* von Operationen an: RÜCKGÄNGIG, WIEDERHERSTELLEN und AKTUALISIEREN.

- AKTUALISIEREN Dieses Werkzeug werden Sie öfter nach Änderungen in der Konstruktion brauchen, um Objekte neu vom Programm berechnen zu lassen. Immer wenn während Ihrer Modellierung Objekte eine kleine blaue Marke mit Häkchen erhalten, sollten Sie die AKTUALISIERUNG aufrufen.
- **Allgemeiner Werkzeugkasten** ARBEITSBEREICH dient zum Aufruf eines anderen Arbeitsbereichs.
- **Allgemeiner Werkzeugkasten** MAKRO kann zur Aufnahme von Befehlsabläufen in Form wieder abspielbarer Makros verwendet werden.

In der nächsten Zeile liegt ein weiterer allgemeiner Werkzeugkasten STRUKTUR:

- **Allgemeiner Werkzeugkasten** STRUKTUR – bietet Werkzeuge zur logischen Gliederung und Strukturierung eines größeren Projekts.

# <span id="page-18-0"></span>**Stichwortverzeichnis**

[2D-Skizze 93](#page--1-39) [3D-Ansicht 216](#page--1-40) [3D-Druck 257](#page--1-41) [3D-Modellieren 67](#page--1-42) [3-Punkte-Bogen 137](#page--1-43)

#### **A**

[A2plus 235](#page--1-44) [Abhängigkeit 238](#page--1-45) [geometrische 35,](#page-14-0) [53,](#page--1-46) [94](#page--1-47) Ableitung [Zeichnung 207](#page--1-48) [Abmessung 148](#page--1-49) [Abrunden 50,](#page--1-50) [136,](#page--1-51) [137](#page--1-52) Abziehen [Volumenteile 74](#page--1-53) [Addon Manager 12](#page--1-54) [Aktualisieren 136](#page--1-55) [Analysebehälter 252](#page--1-56) [Anmerkung 147](#page--1-57) [Anmerkungen 208](#page--1-58) [Anordnung 64,](#page--1-59) [86,](#page--1-60) [157](#page--1-61) Ansicht [gruppieren 219](#page--1-62) [in Zeichnung 208](#page--1-63) [schwenken 135](#page--1-64) Arbeitsbereich [Überblick 27](#page-6-4) Architektur [Einheiten 123](#page--1-65) [Architekturelement 121](#page--1-66) Architekturprojekt [Organisation 178](#page--1-67) [Assoziativ 54](#page--1-68) [Aufpolstern 70,](#page--1-69) [104](#page--1-70) [aufpolsterung 50](#page--1-71) [Aufrüsten 162](#page--1-72) [Ausdehnung 145](#page--1-73) [horizontal 223](#page--1-74) [vertikal 223](#page--1-75) [Ausformung 87](#page--1-76) [Ausgabefenster 22,](#page--1-77) [185](#page--1-78) [Ausschnittsgruppe 208,](#page--1-79) [219](#page--1-80) [Austragung 50,](#page--1-81) [70,](#page--1-82) [104](#page--1-83) [Auswahlansicht 22](#page--1-84) [Außenansicht 202,](#page--1-85) [232](#page--1-86)

[Außenprofil 270](#page--1-87) Außenwand [Erdgeschoss 191](#page--1-88) [AutoCAD 228](#page--1-89)

# **B**

Bahn [helixförmige 268](#page--1-90) [Basis-Ansicht 215](#page--1-91) [Baugruppe 235](#page--1-92) [Bauteil 266](#page--1-93) [Bearbeitungsart 268](#page--1-94) [Befüllt 135](#page--1-95) [bemaßen 230](#page--1-96) [Bemaßung 148,](#page--1-97) [208,](#page--1-98) [219](#page--1-99) [assoziative 54](#page--1-68) [horizontal/vertikal 221](#page--1-100) [parametrische 45,](#page--1-101) [60](#page--1-102) [Bemaßungsstil 152,](#page--1-103) [209,](#page--1-104) [228](#page--1-105) [Benutzeroberfläche 21](#page--1-106) [Berechnung 249](#page--1-107) [FEM 254](#page--1-108) [Berichtsfenster 185](#page--1-109) [Beschneiden 156](#page--1-110) [Beschränkung 60,](#page--1-111) [238](#page--1-112) [Beschriftungsstil 152](#page--1-113) [Betriebssystem 14](#page--1-114) [Bezeichnung 151](#page--1-115) [Bézier-Kurve 142](#page--1-116) [Bezugsmaß 209](#page--1-117) [Bildschirmausschnitt 184](#page--1-118) [BIM 12,](#page--1-119) [121](#page--1-120) Bogen [aus 3 Punkten 137](#page--1-43) [Bohrbearbeitung 280](#page--1-121) [Bohren 268](#page--1-122) [Bohrung 76](#page--1-123) [Boole'sche Operation 88](#page--1-124) [Broken face 68](#page--1-125) [B-Spline 94,](#page--1-126) [141,](#page--1-127) [162](#page--1-128) [B-Spline-Kurve 48,](#page--1-129) [64](#page--1-130) [B-Spline Werkzeuge \(Werkzeugkasten\) 64](#page--1-130)

#### **C**

[Combo-Ansicht 21,](#page--1-131) [31](#page-10-0) [Constraints 62,](#page--1-132) [94](#page--1-133)

# **D**

[Dach 172](#page--1-134) [erstellen 199](#page--1-135) [Decke 169](#page--1-136) [erstellen 199](#page--1-137) [Degrees of Freedom 240](#page--1-138) [Dehnen 50](#page--1-139) [Detailansicht 218](#page--1-140) [Detailausschnitt 207](#page--1-141) [Dicke 81](#page--1-142) [Dienstprogramme 251](#page--1-143) [Differenz 89](#page--1-144) [DOF 240](#page--1-145) [Door 170](#page--1-146) [Download 14,](#page--1-147) [15](#page--1-148) [Draft 121](#page--1-149) [Drehen 153](#page--1-150) [Drei-Tafel-Darstellung 207,](#page--1-151) [208,](#page--1-152) [210,](#page--1-153) [215](#page--1-154) [Durchbruch 75](#page--1-155) [Durchmesserbemaßung 221](#page--1-156) [DXF 209](#page--1-157)

# **E**

[Ebene 166,](#page--1-158) [185](#page--1-159) [Ebenenwahl 128](#page--1-160) [Einheit 185](#page--1-161) Einheiten [Architektur 123](#page--1-65) [Einheitenangabe 123](#page--1-162) [Einrasten 128](#page--1-163) [Einschränkungen 53](#page--1-164) Einstellung [Draft-Bereich 126](#page--1-165) [Ellipse 140](#page--1-166) [Entgraten 268,](#page--1-167) [271,](#page--1-168) [279](#page--1-169) [Entwurfsraster Einrasten 128](#page--1-170) [Erdgeschoss 191](#page--1-171) [Erdgeschosswand 193](#page--1-172) [Ergebnisanzeige 255](#page--1-173) [Erweitern 156](#page--1-174) [Evolventenrad 84](#page--1-175) Export [DXF, SVG 209](#page--1-176) [Externe Referenz 176](#page--1-177) [Extrusion 50,](#page--1-178) [70,](#page--1-179) [75,](#page--1-180) [104,](#page--1-181) [145](#page--1-182)

#### **F**

[Fang-Option 185](#page--1-183) [Fase 80,](#page--1-184) [136,](#page--1-185) [137](#page--1-186) [FEM 249](#page--1-187) [Fenster 172,](#page--1-188) [194](#page--1-189) [einfügen 194](#page--1-190) [neu positionieren 196](#page--1-191) [Verglasung 196](#page--1-192) [Festigkeitsberechnung 249](#page--1-193) [Finite-Elemente-Methode 249](#page--1-194) [Fläche 135](#page--1-195) [Flächenbinder 177](#page--1-196) [Flächenfüllung 135](#page--1-197) [Flächengruppe 144,](#page--1-198) [177](#page--1-199) [Formatvorlage 30](#page-9-0) [Formenbauer 177](#page--1-200) [Formschräge 81](#page--1-201) [Formtext 146](#page--1-202) [Form von Text 146](#page--1-203) [Fortsetzen 133](#page--1-204) [FreeCAD-Installer 15](#page--1-205) [Freiformkurve 48](#page--1-206) [Freiheitsgrad 60,](#page--1-207) [238,](#page--1-208) [240,](#page--1-209) [241](#page--1-210) [anzeigen 240](#page--1-211)

# **G**

[G-Code 257](#page--1-212) [Gebäude 166](#page--1-213) [Gebäudeteil 166](#page--1-214) [Gegenuhrzeigersinn 145](#page--1-215) Geometrie [bearbeiten 50](#page--1-216) [Geschoss 166](#page--1-217) [Geschoss-Einteilung 189](#page--1-218) [Gravur 118,](#page--1-219) [268](#page--1-220) [Grundeinstellung 92](#page--1-221) [TechDraw 210](#page--1-222) Grundkörper [abziehen 79](#page--1-223) [Grundriss 185](#page--1-224) [Bemaßungen 231](#page--1-225) [Grundrissansicht 200,](#page--1-226) [229](#page--1-227) [Grundriss-Layer 189](#page--1-228) [Grundstücks-Objekt 166](#page--1-229) Gruppe [eigene 128](#page--1-230)

## **H**

[Hauptachse 140](#page--1-231) Helix [gesweept 78](#page--1-232) [Helixförmige Bahn 268](#page--1-90) [Hilfsfunktion 164](#page--1-233) [Hilfsgeometrie 51,](#page--1-234) [53](#page--1-235) [Hilfslinie 150](#page--1-236) [Verlängerung 150](#page--1-237) [Hilfswerkzeug 164](#page--1-233) [Hintergrund 185](#page--1-238) [Hintergrundhelligkeit 30](#page-9-1) [Hinweislinie 225](#page--1-239) [Hinweistext 151](#page--1-240)

# **I**

[IFC 166,](#page--1-241) [179](#page--1-242) [IFC-Funktion 203](#page--1-243) [IFC-Standard 12](#page--1-244) [IFC-Umgebung 203](#page--1-245) [Inkreis 141](#page--1-246) [Iso-Ansicht 215](#page--1-247) [Isometrisch 97,](#page--1-248) [135](#page--1-249)

#### **K**

[Kettenmaß 209](#page--1-250) [Kettenrad 82](#page--1-251) [Klon 63](#page--1-252) [Knotenpunkt 212](#page--1-253) [Koinzident 54](#page--1-254) [Komponente 178](#page--1-255) [Konstruktion \(Gruppe\) 128](#page--1-256) [Konstruktionsmodus 53](#page--1-257) [Konstruktionsraster 35](#page-14-1) Kontur [geschlossene 107](#page--1-258) [Koordinatenmaß 227](#page--1-259) [Kopieren 63](#page--1-260) [Kreis 139](#page--1-261)

#### **L**

[Layer 128,](#page--1-262) [164,](#page--1-263) [166](#page--1-264) [für Wände 189](#page--1-265) [Layerwahl 128](#page--1-160) [Linie 133](#page--1-266) [ändern 134](#page--1-267) [teilen 162](#page--1-268) [zeichnen 133](#page--1-269) [Linienstärke 151](#page--1-270) [Linientyp 210](#page--1-271) [Linienzug 49,](#page--1-272) [135](#page--1-273) [Linux 18](#page--1-274) [Loft 71](#page--1-275) [Lösen \(FEM-Berechnung\) 251](#page--1-276) [Löser \(Geometrie\) 60,](#page--1-277) [110](#page--1-278) [Lösungsprozess 250](#page--1-279)

#### **M**

[Mac 16](#page--1-280) Mac-Version [Einstellungen 123](#page--1-281) Markierungspunkt [Bemaßungen 231](#page--1-282) [Maßhilfslinie 231](#page--1-283) Maßkette [architektonisch 230](#page--1-284) Maßlinie [Verlängerung 150](#page--1-285) [Maßpfeiltyp 150](#page--1-286) [Maßstab 148,](#page--1-287) [229](#page--1-288) [Material 249](#page--1-289) [Materialermüdung 250](#page--1-290) [Maus 184](#page--1-291)

[Mittellinie 208,](#page--1-292) [209,](#page--1-293) [225,](#page--1-294) [227](#page--1-295) [Mittelpunktsmarkierung 212](#page--1-296) [Modellbrowser 40](#page--1-297) Modus [anzeigender 54](#page--1-298) [festlegender 53](#page--1-299) [Muster 87](#page--1-300) [Linear 87](#page--1-301) [polar 87](#page--1-302)

#### **N**

Navigation [3D-Bereich 32](#page-11-0) [Navigationswürfel 95](#page--1-303) [NC-Bearbeitung 265,](#page--1-304) [272](#page--1-305) [NC-Bohren 280](#page--1-121) [Nebenachse 140](#page--1-306) [Netz 249](#page--1-307) [Neues Zeichenblatt 229](#page--1-308) [Nudge 184](#page--1-309) [Nut 77](#page--1-310)

## **O**

Objekt [bearbeiten 160](#page--1-311) [Objektbibliothek 178](#page--1-312) [Objektfang 129](#page--1-313) [OCC Versatz 155](#page--1-314) [Offset 145](#page--1-315) [Open Office 12](#page--1-316) Orientierung [bei Flächen 145](#page--1-317)

#### **P**

[Padding 104](#page--1-318) [Paneel 174](#page--1-319) [Part Design 91](#page--1-320) [Part Design - Modellierung 68](#page--1-321) [Path 265](#page--1-322) [Perspektive 96](#page--1-323) [Pfeilrichtung 150](#page--1-324) [Planbearbeitung 268,](#page--1-325) [269,](#page--1-326) [272](#page--1-327) [Planfräsen 268](#page--1-328) [Plot-Ausgabe 148](#page--1-329) [Polylinie 49,](#page--1-330) [135](#page--1-331) [Prägung 115](#page--1-332) [Profil 176](#page--1-333) [fräsen 268](#page--1-334) [Profilbearbeitung 275](#page--1-335) [Projektionsmethode 210](#page--1-336) [Projekt-Objekt 166](#page--1-337) [Projektseite 200](#page--1-338) [Punkt-Objekt 144](#page--1-339)

# **Q**

[Quader 176](#page--1-340) [Quadrantenpunkt 226](#page--1-341) [Querschnitt 201](#page--1-342)

### **R**

[Radiusbemaßung 150,](#page--1-343) [221](#page--1-344) [Rahmen 175](#page--1-345) [Randbedingung \(FEM\) 249,](#page--1-346) [250,](#page--1-347) [254](#page--1-348) [Randbedingung \(geometrisch\) 43](#page--1-349) [Raum-Objekt 167](#page--1-350) [rch 165](#page--1-351) Referenz [externe 176](#page--1-177) [Relativ 133](#page--1-352) [Rich-Text-Editor 224](#page--1-353) [Rohr 172](#page--1-354) [abziehbar 78](#page--1-355) Rohteil [Form 267](#page--1-356) [Rotationskörper 71](#page--1-357)

# **S**

[Säule 168](#page--1-358) [Schlüsselweite 141](#page--1-359) [Schnittansicht 217](#page--1-360) [vertikal 233](#page--1-361) [Schnittebene 200,](#page--1-362) [229](#page--1-363) [Schnittflächendarstellung 213](#page--1-364) [Schnittliniendarstellung 213](#page--1-365) [Schnittmenge 89](#page--1-366) Schraffur [Schnittansicht 234](#page--1-367) [Schraffurmuster 146,](#page--1-368) [209,](#page--1-369) [210](#page--1-370) [Schrift 115](#page--1-371) [Schrift-Gravur 268](#page--1-220) Schrifthöhe [Bemaßung 212](#page--1-372) [Schubsen 184](#page--1-373) [Schweißsymbol 227](#page--1-374) Schwenken [Ansicht 135](#page--1-375) [Shape-based view 229](#page--1-376) [Shape builder 177](#page--1-377) [Simulation 274](#page--1-378) [Entgraten 280](#page--1-379) [NC-Bohren 282](#page--1-380) [Skalieren 154](#page--1-381) [Sketcher 41](#page--1-382) [Randbedingungen 53](#page--1-383) [Werkzeuge 61](#page--1-384) [Skizze 163](#page--1-385) [vollständig bestimmt 61](#page--1-386) [Skizzengeometrien 41](#page--1-387) [Slab 169](#page--1-388) [Snellius-Gesetz 59](#page--1-389)

[Sonderkonstruktion 82](#page--1-390) [Spiegeln 86,](#page--1-391) [155](#page--1-392) [Stab 169](#page--1-393) [Standardvorlage 215](#page--1-73) [Statusleiste 37](#page-16-3) [BIM 185](#page--1-394) [Steigung 163](#page--1-395) [stl-Format 257](#page--1-396) [Strecken 156](#page--1-397) [Strukturbaum 21](#page--1-398) [Stütze 168](#page--1-399) [Stützpunkt 141](#page--1-400) [Stützpunktpolygon 142](#page--1-401) [Subtractive Loft 87](#page--1-402) [Suse-Linux 18](#page--1-403) [SVG 209](#page--1-404) [Sweep 73](#page--1-405) [Symmetrie 63](#page--1-406)

# **T**

[Tasche 75](#page--1-407) [Tasche fräsen 268,](#page--1-408) [271,](#page--1-409) [278](#page--1-410) [Tastenkürzel 39,](#page--1-411) [45](#page--1-412) [TechDraw 207](#page--1-413) [TechDraw Anmerkungen 223](#page--1-414) [Teilen 51](#page--1-415) [Teilkreis 209](#page--1-416) [Textblock 224](#page--1-417) [Transformieren 238](#page--1-418) [Traverse 175](#page--1-419) [Treppe 172](#page--1-420) [Trimmen 50](#page--1-421) [Trim-Reihenfolge 112](#page--1-422) [Tür 170,](#page--1-146) [198](#page--1-423)

# **U**

[Ubuntu 18](#page--1-424) [Umkreis 141](#page--1-425) [Umrisszeichnung 97](#page--1-426) [Unterelement 161](#page--1-427)

# **V**

[Verbinden \(Linien\) 161](#page--1-428) [Verbinder \(Rohre\) 172](#page--1-429) [Vereinigung 89](#page--1-430) [Verlängern 50](#page--1-139) [Verrundung 50,](#page--1-50) [80,](#page--1-431) [137](#page--1-432) [Versatz 145,](#page--1-433) [155](#page--1-434) [Verschieben 152](#page--1-435) [unter Beschränkungen 240](#page--1-436) [Version 15](#page--1-437) [Vieleck 141](#page--1-438) [Views manager 185](#page--1-439) [Virtueller Bereich 67](#page--1-440) [Volumenkörper 145](#page--1-441) [erzeugen 103](#page--1-442)

Volumenteil [abziehen 74](#page--1-53) Voreinstellung [Architektur-Projekt 182](#page--1-443) [Vorgabemaßstab 211](#page--1-444)

#### **W**

[Walmdach 173](#page--1-445) [Wandanschluss 193](#page--1-446) [Wandausrichtung 191](#page--1-447) [Wand-Objekt 167](#page--1-448) [Wandstärke 81](#page--1-449) [Werkzeuge 266](#page--1-450) [Werkzeugverwaltung 268](#page--1-451) [Windows 15](#page--1-452) [Winkelbemaßung 222](#page--1-453) [Wire 135](#page--1-454)

### **Z**

[Zaun 175](#page--1-455) [Zeichenblatt 207,](#page--1-456) [215](#page--1-457) [neues 229](#page--1-308) Zeichenwerkzeug [Draft-Bereich 133](#page--1-458) [Zeichnung 207](#page--1-459) [Architektur-Modell 229](#page--1-460) [ausgeben 228](#page--1-461) [Zeichnungsableitung 200](#page--1-462) [Zeichnungsansicht 215](#page--1-463) [Zeichnungsblatt 208,](#page--1-464) [232](#page--1-465) [Zeichnungsrahmen 200](#page--1-466) [Zeichnungsvorlage 210](#page--1-467) [Zuordnung 243](#page--1-468) [Zusammenbau 235](#page--1-469) [Zuschneiden 50](#page--1-421)